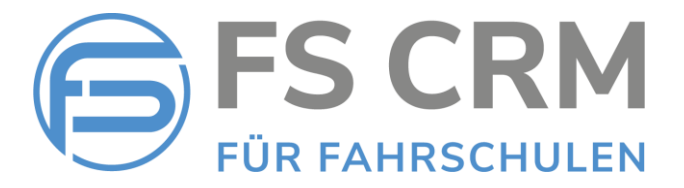

# FS CRM Release Notes

## Version 2.5.0.7

In den Release Notes finden Sie Informationen zu Anpassungen, Funktionserweiterungen und Fehlerkorrekturen.

### Inhalt

1. Reporting / Auswertungen *Um im Zuge von Audits durch Kontrollstellen benötigte Daten aus der FSCRM Anwendung ziehen zu können, wurden teils bestehende Auswertungen angepasst sowie eine neue Auswertung hinzugefügt.*

*Bei den Auswertungen wurde die Möglichkeit des Datenexports zur weiteren Bearbeitung in Excel Dateien bereitgestellt.*

- 2. Anzeige Kundennummer *Bei der Anzeige der Kundendetaildaten wird neu die Kundennummer in den Kopfdaten angezeigt.*
- 3. Fehlerkorrekturen

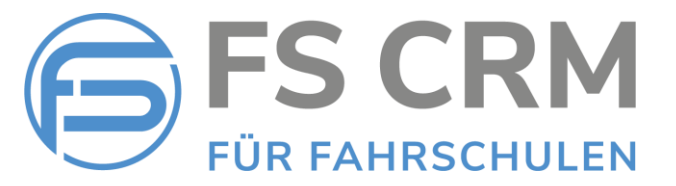

## 1. Reporting / Auswertungen

### Neue Auswertung

✓ Kundenliste

In der Kundenliste werden alle Fahrschüler aufgelistet, welche nicht gelöscht sind. Auch die als «Inaktiv» markierten Fahrschüler werden aufgelistet. In der Exceldatei ist sichtbar, ob ein Fahrschüler «aktiv» oder «inaktiv» ist.

Erstellen der Kundenliste:

- 1. Wählen Sie im Hauptmenu auf der linken Seite den Menu Punkt «Diverse Auswertungen»
- 2. Wählen Sie in der Auswahlliste die Auswertung «Kundenliste»
- 3. Nachdem die Kundenliste angezeigt wird, können Sie unten mit der Schaltfläche «Excel-Export» die Kundenliste in eine Excel Datei exportieren.

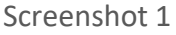

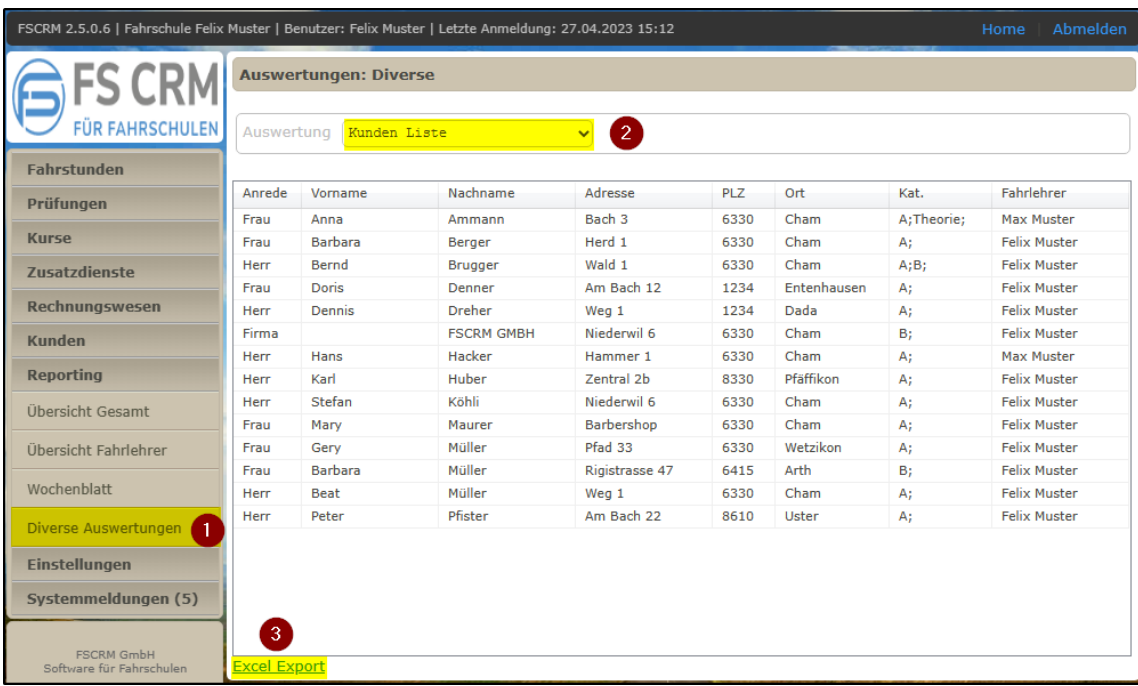

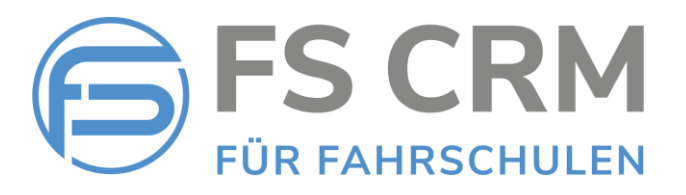

#### Screenshot 2

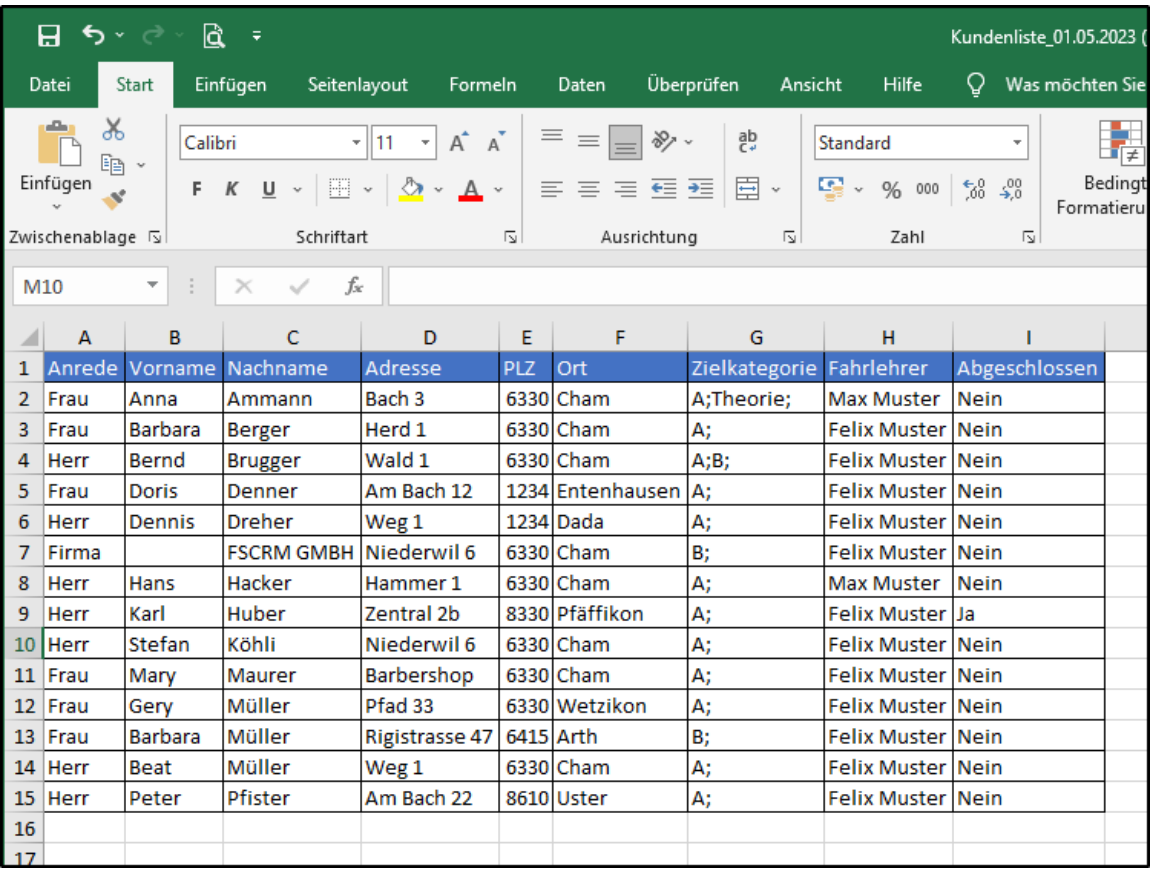

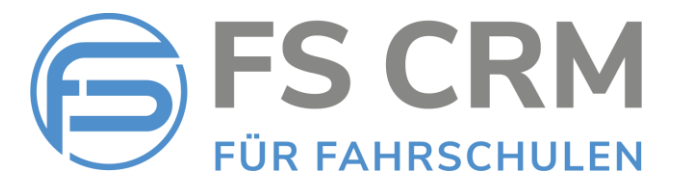

### Angepasste Auswertungen

- ✓ Übersicht Fahrlehrer
- ✓ Umsatz Fahrschule
- ✓ Übersicht gesamt

#### Übersicht Fahrlehrer

- 1. Wählen Sie im Hauptmenu auf der linken Seite den Menu Punkt «Übersicht Fahrlehrer»
- 2. Sie können die Auswertung mit den folgenden Kriterien filtern:
	- a. Fahrlehrer
	- b. Jahr
	- c. Monat
	- d. Kategorie
- 3. Nachdem die Auswertung angezeigt wird, können Sie unten mit der Schaltfläche «Excel-Export» die Kundenliste zur weiteren Bearbeitung in eine Excel Datei exportieren.

Die Excel Liste beinhaltet 2 Tabellen: Fahrstunden und Prüfungen

#### Screenshot 3

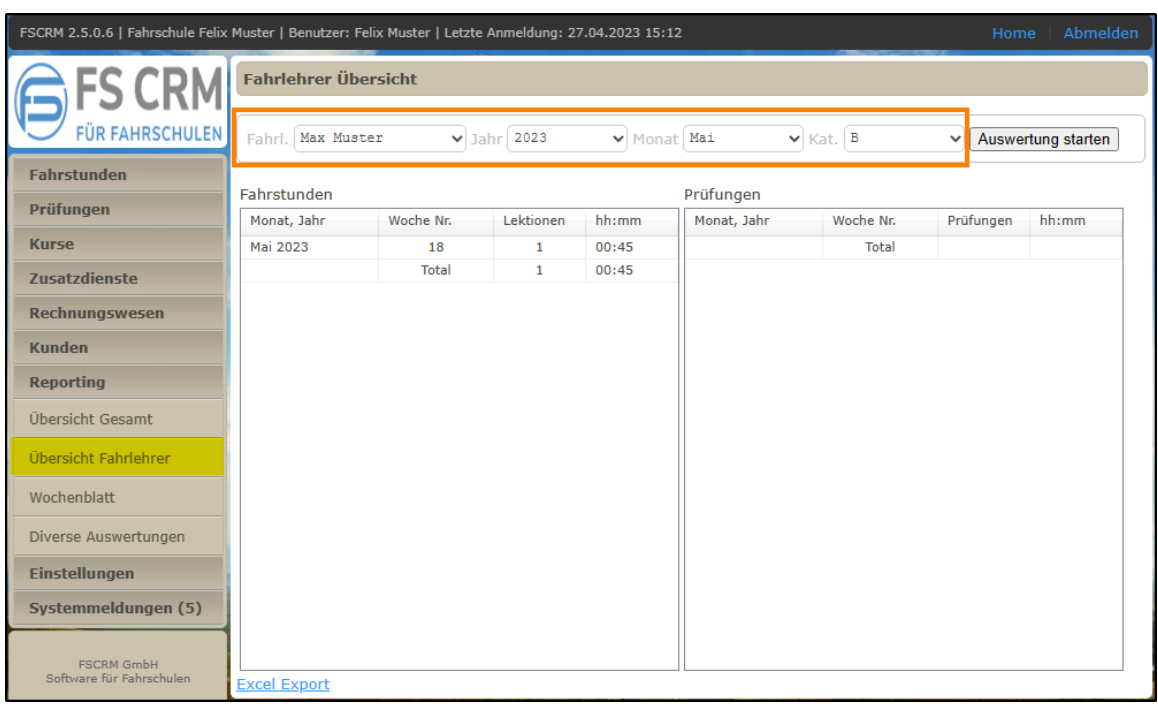

#### Screenshot 4

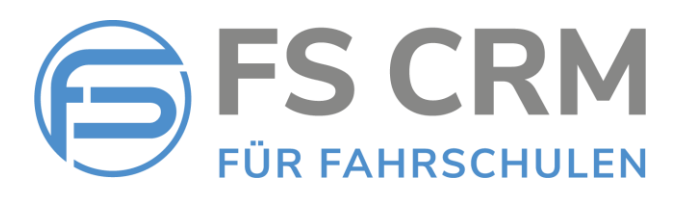

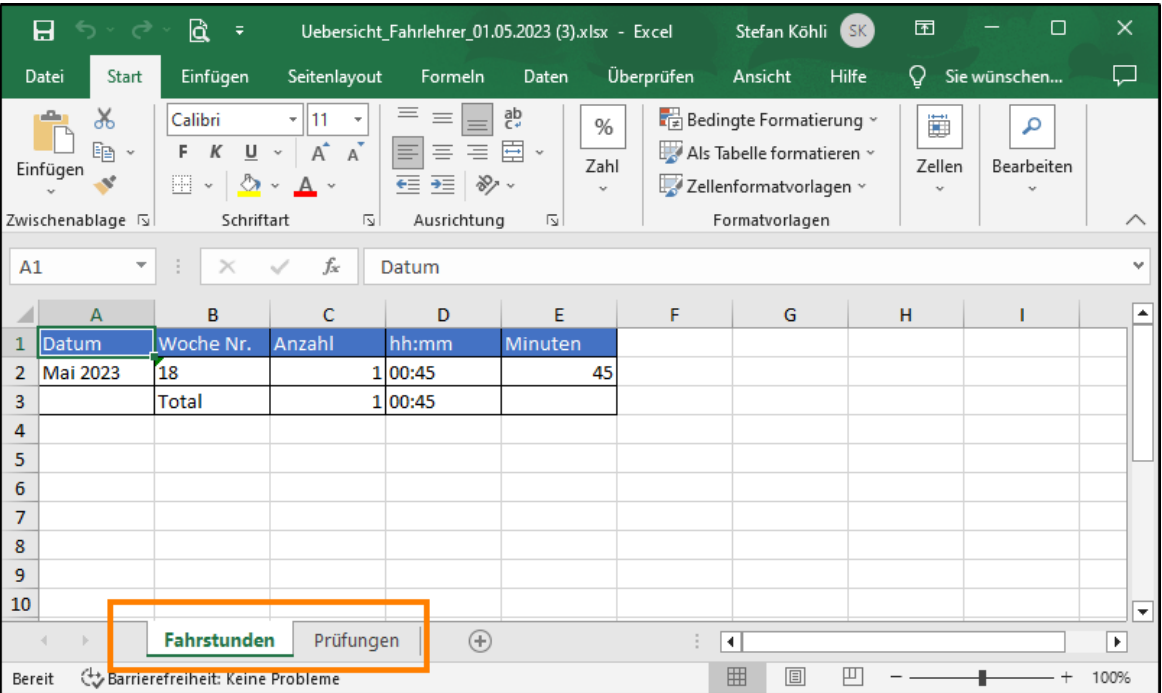

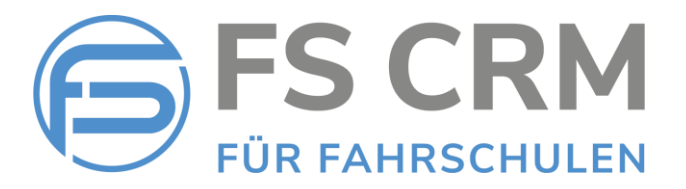

#### Umsatz Fahrschule

- 1. Wählen Sie im Hauptmenu auf der linken Seite den Menu Punkt «Diverse Auswertungen»
- 2. Wählen Sie in der Auswahlliste die Auswertung «Umsatz Fahrschule»
- 3. Sie haben die Möglichkeit, einen bestimmten Zeitraum (Datum von/bis) zu wählen.

Wenn Sie ohne die Eingabe eines Datumsbereichs auf die Schaltfläche «Auswertung starten» klicken, wird automatisch der gesamte Zeitraum gewählt, in welchem die Fahrschule Umsatz erzeugt hat.

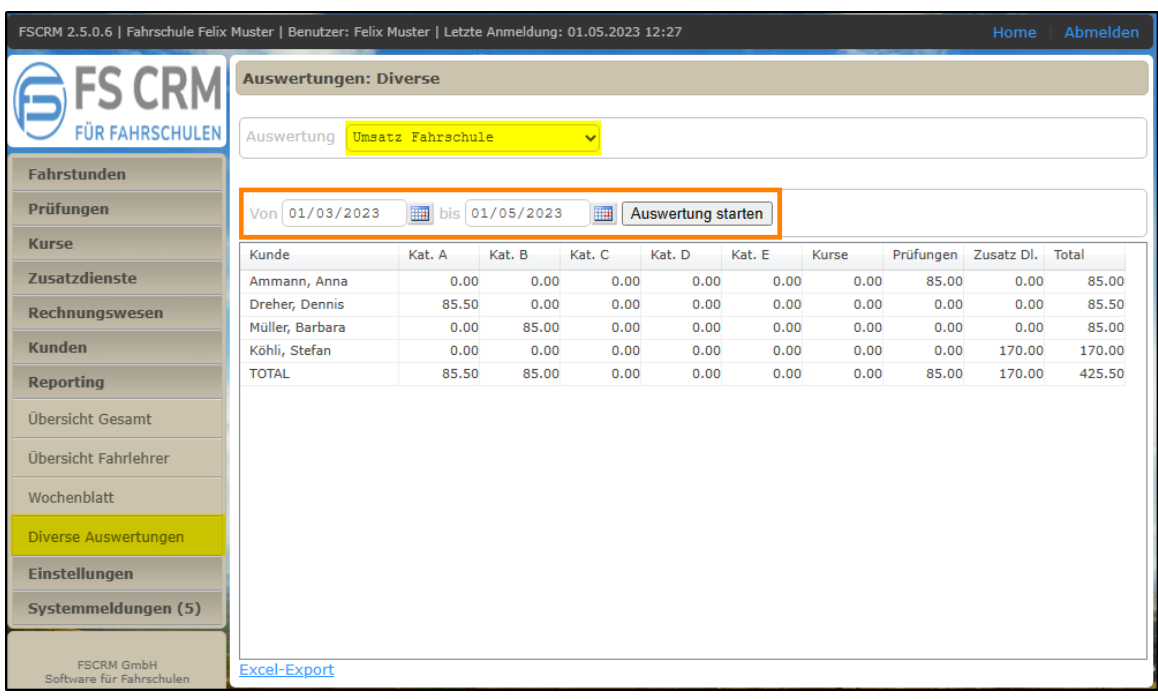

#### Screenshot 5

Nachdem die Auswertung erstellt ist, können Sie mit der Schaltfläche «Excel-Export» die Auswertung in eine Excel Liste exportieren.

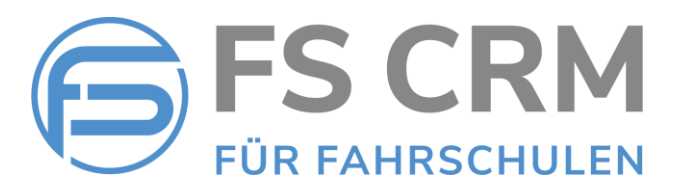

#### Screenshot 6

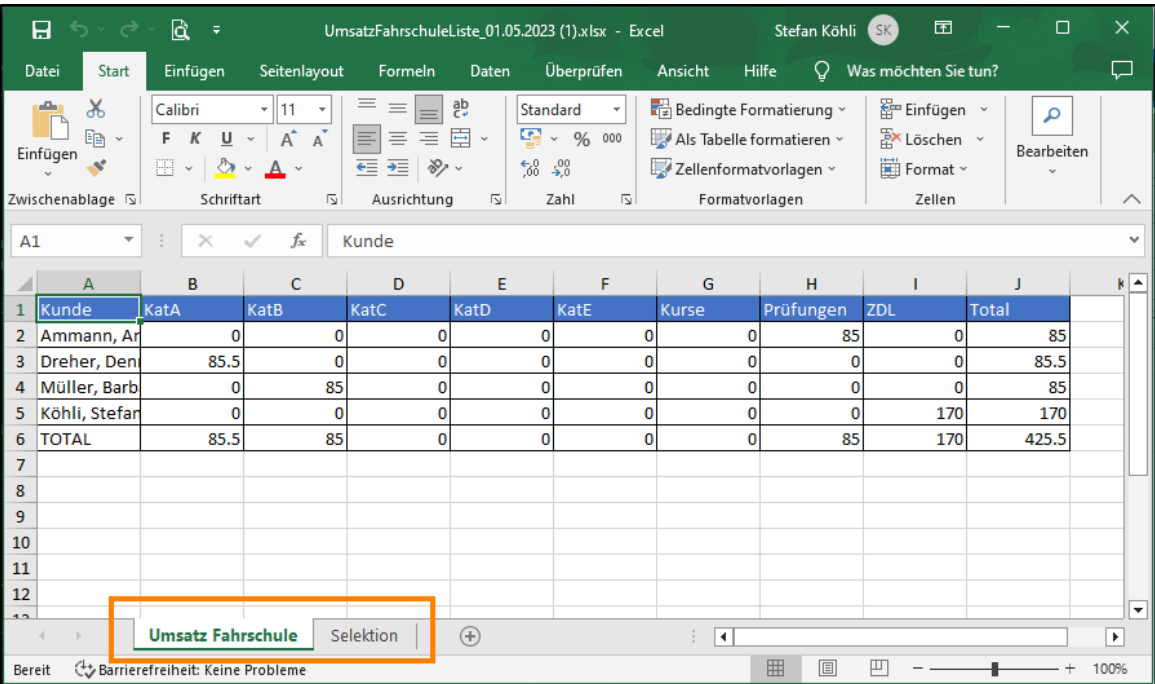

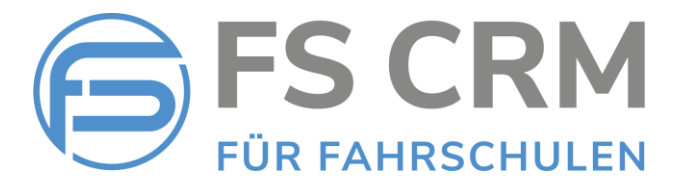

#### Übersicht Gesamt

- 4. Wählen Sie im Hauptmenu auf der linken Seite den Menu Punkt «Übersicht Gesamt»
- 5. Sie können die Auswertung mit den folgenden Kriterien filtern:
	- a. Jahr
	- b. Monat (Neu)
	- c. Kategorie (Wird bei allen Auswertungen berücksichtigt)

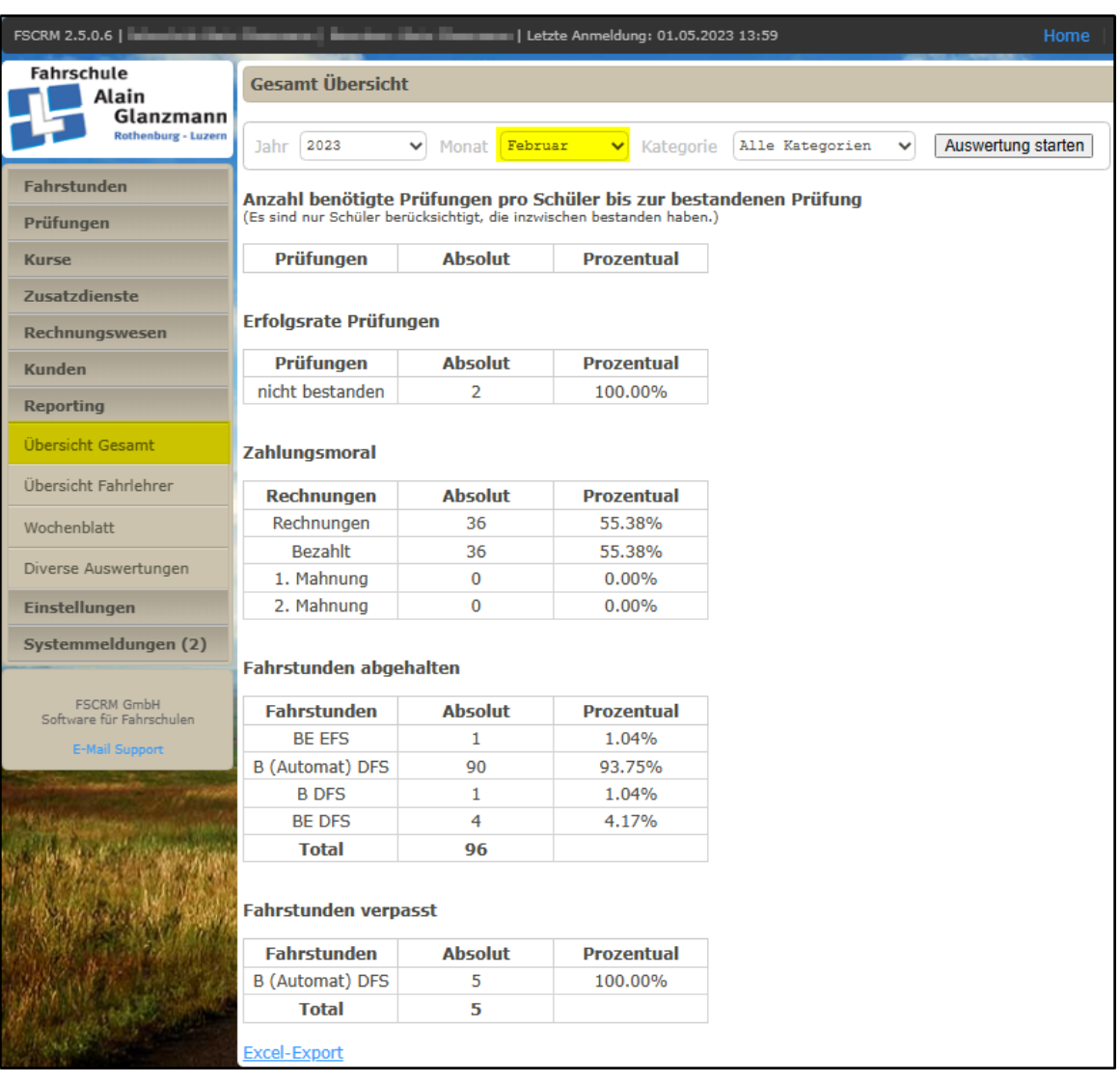

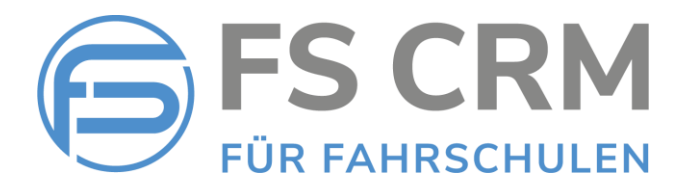

Nachdem die Auswertung erstellt ist, können Sie mit der Schaltfläche «Excel-Export» die Auswertung in eine Excel Liste exportieren.

Die Excelliste enthält 5 Tabellen, in welchen die einzelnen Auswertungen enthalten sind.

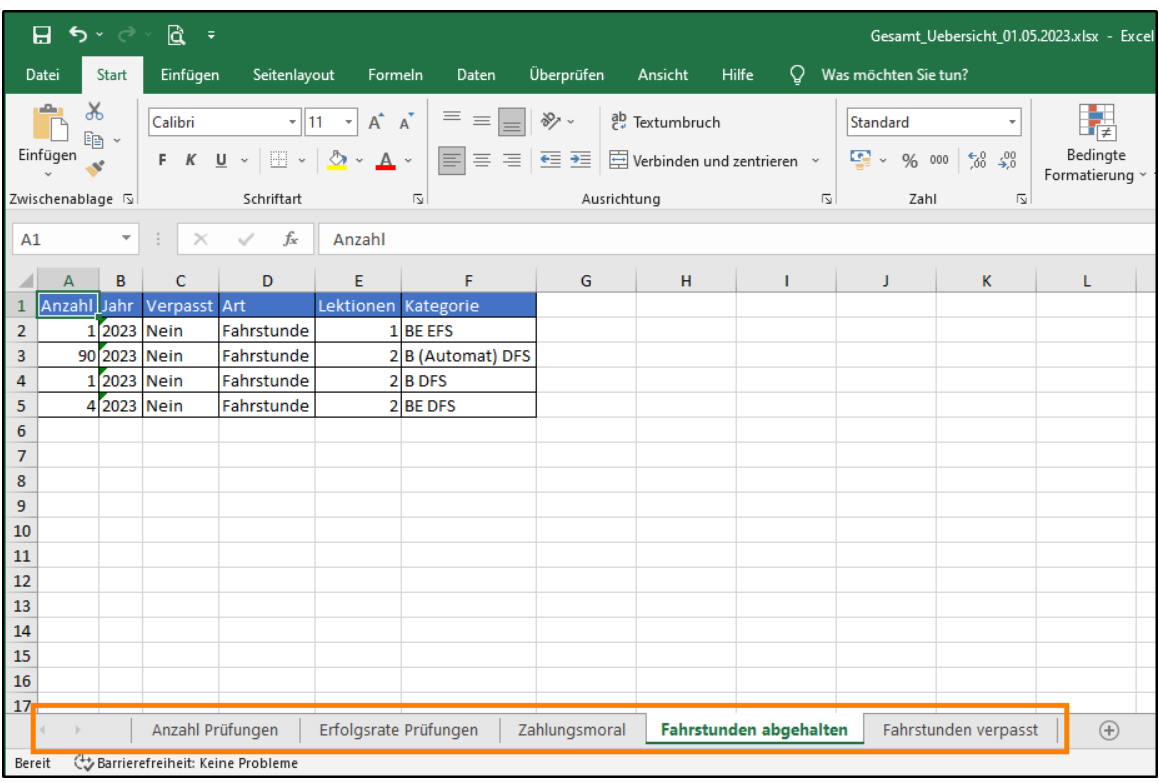

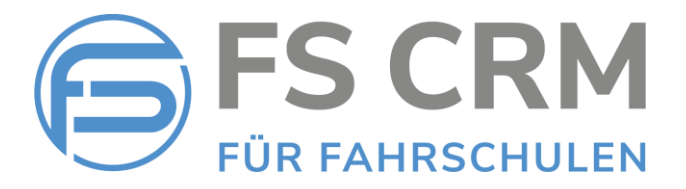

## 2. Anzeige Kundennummer

Durch Klicken auf die Schaltfläche «Detail» in der Kundenübersicht (unter «Home» oder durch Klick auf das Logo oben links), werden die Kundendetaildaten angezeigt. Neu wird in den Kopfdaten zusätzlich die Kundennummer angezeigt.

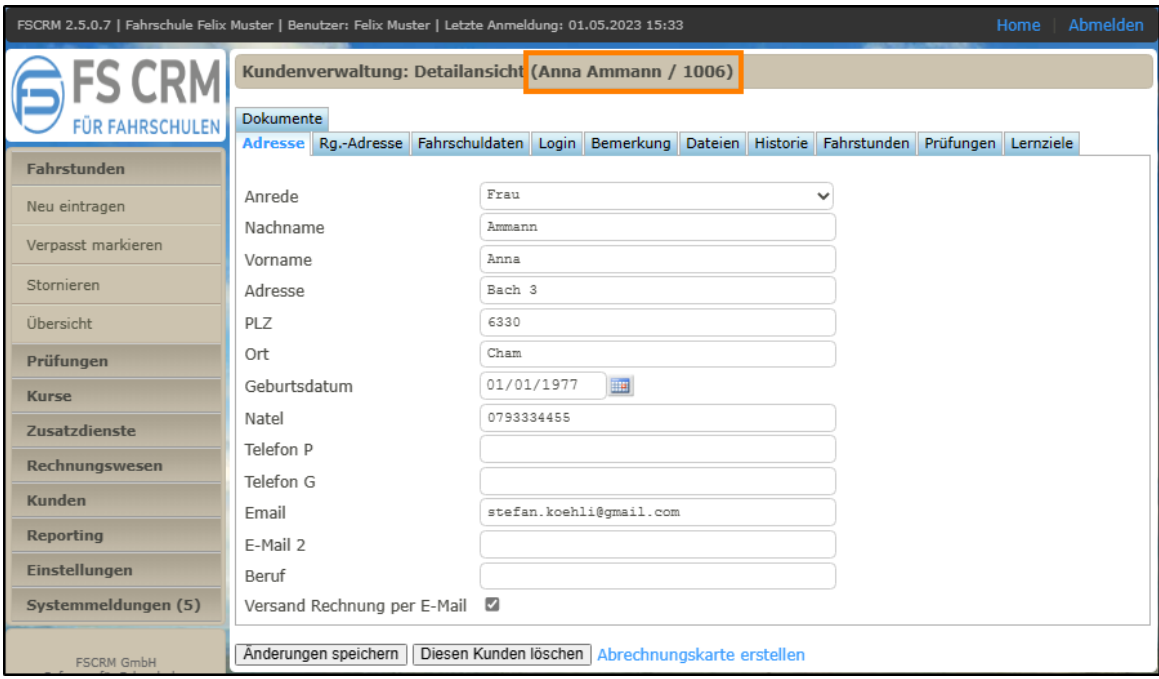

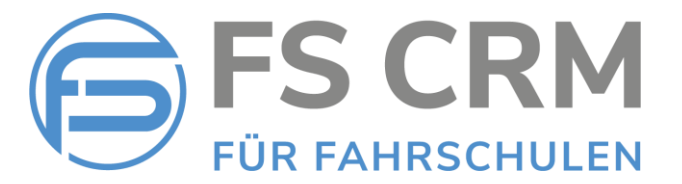

## 3. Fehlerkorrekturen

#### Beleg Barzahlung

Beim Beleg für die Barzahlung wurde bisher eine zweite, leere Seite nach dem Beleg angefügt. Dies wurde behoben, beim Barzahlungs-Beleg wird jetzt keine zweite, leere Seite mehr angefügt.

FSCRM GmbH, im Mai 2023